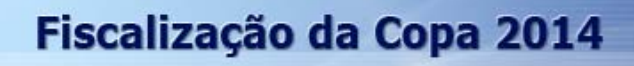

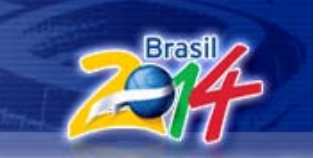

## **Tutorial para inclusão de documentos no portal Fiscalização da Copa 2014**

Este tutorial tem por objetivo orientar os usuários a **incluir documentos** no portal Fiscalização da Copa 2014. A inclusão do arquivo ocorre como demonstrado adiante:

Acesse o portal do [Tribunal de Contas da União](http://portal2.tcu.gov.br/TCU/) e realize o acesso restrito ao Portal clicando no botão "*Login Integrado"*.

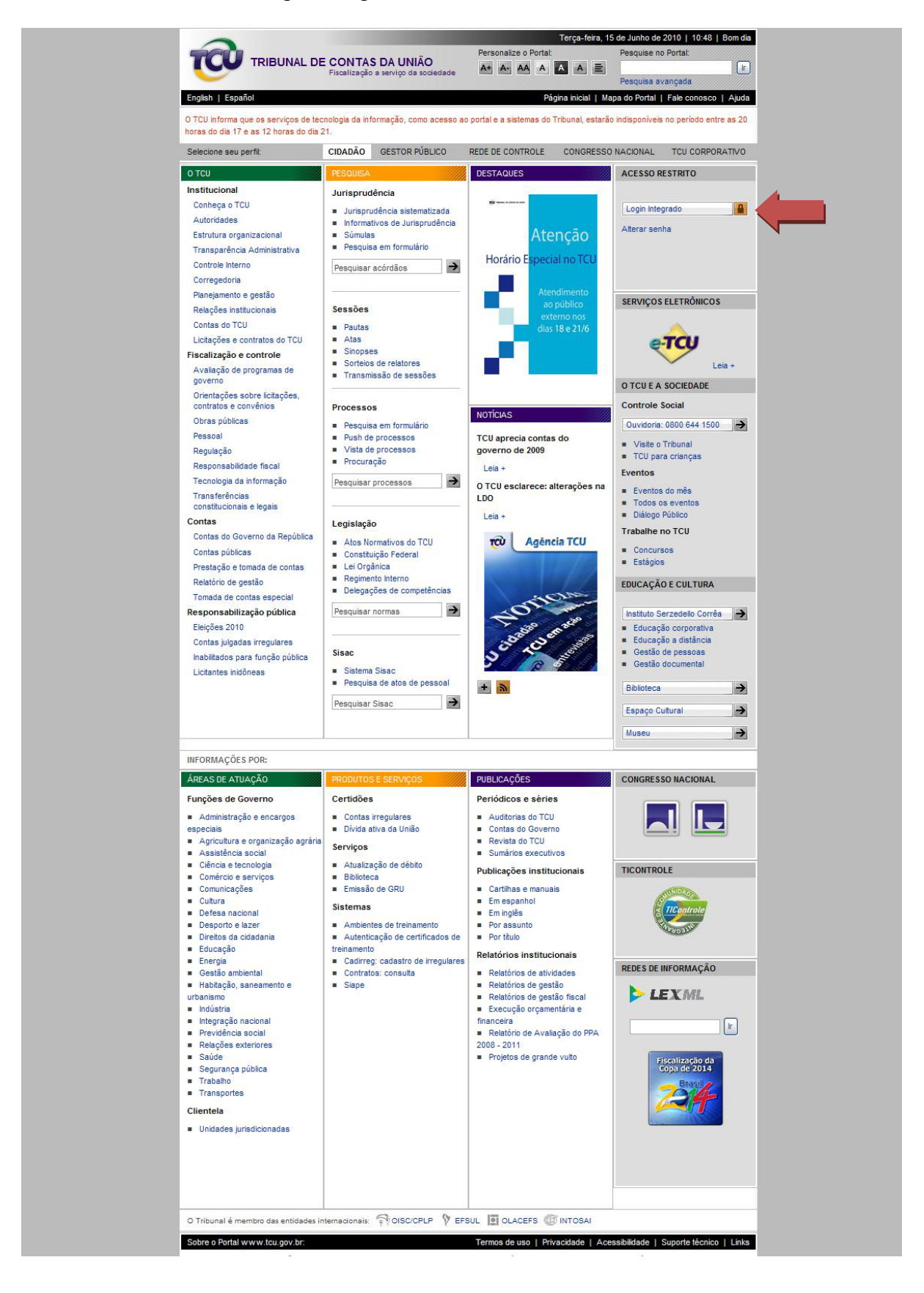

Após estar logado, clique no destaque do portal Fiscalização da Copa 2014 na seção "Redes de Informação":

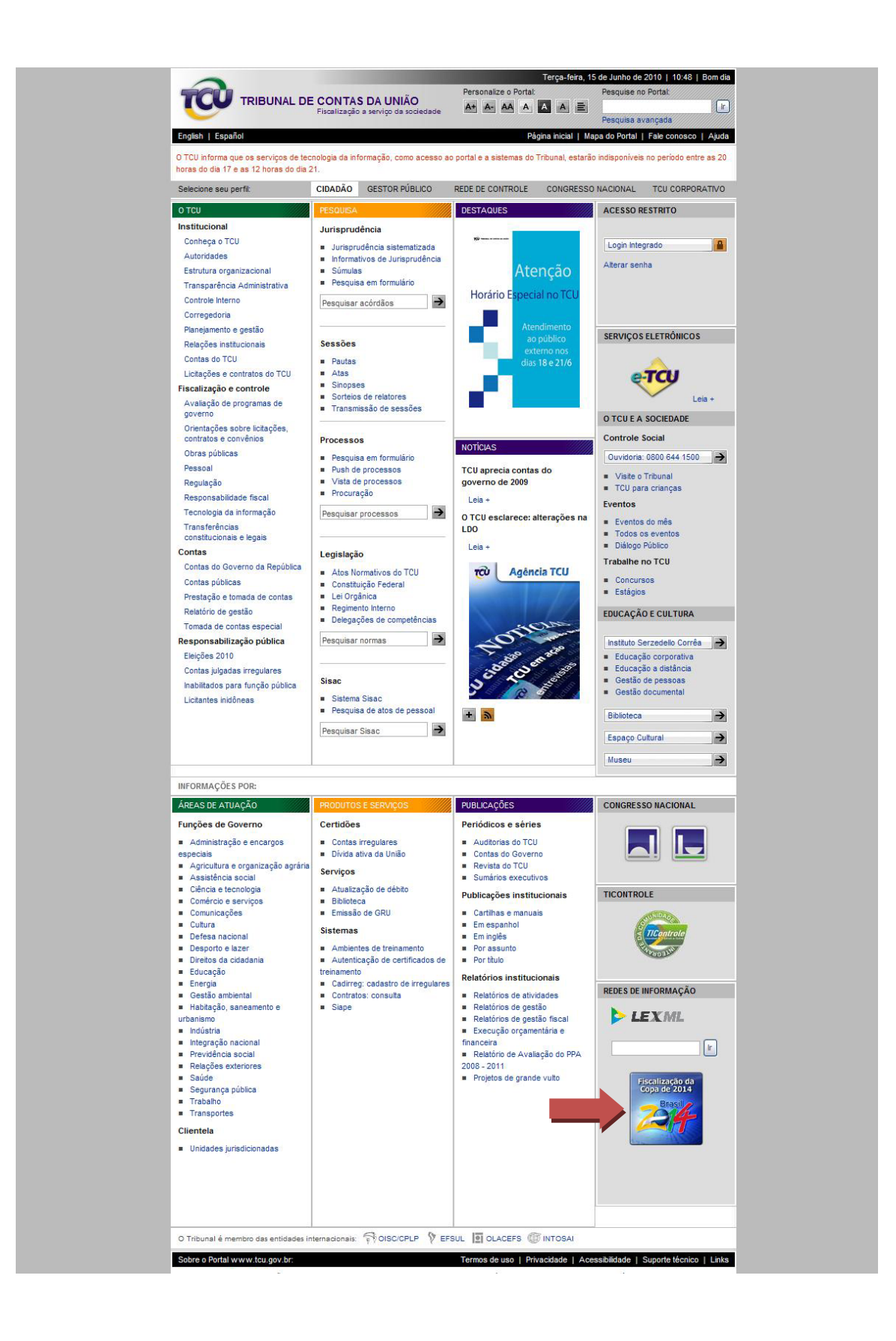

Você será redirecionado para o portal Fiscalização da Copa 2014. Nessa página, clique em "Documentos":

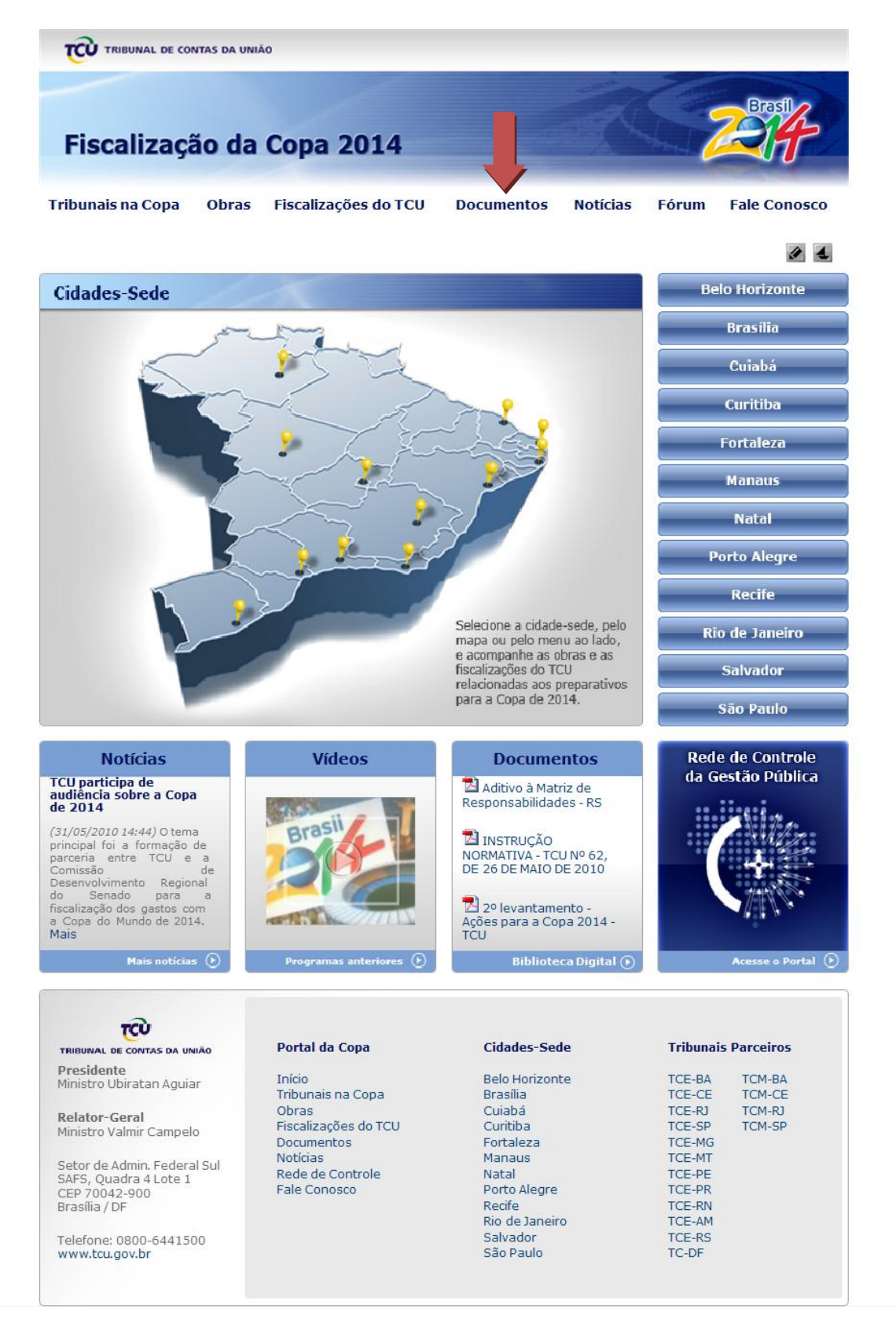

Você será encaminhado para uma página com os documentos existentes e com a opção de inclusão. Nessa página, clique em Incluir documento público (para incluir documentos visíveis a todos que acessarem o portal) ou Incluir documento restrito (para incluir documentos visíveis apenas para os membros da comunidade de Fiscalização da Copa):

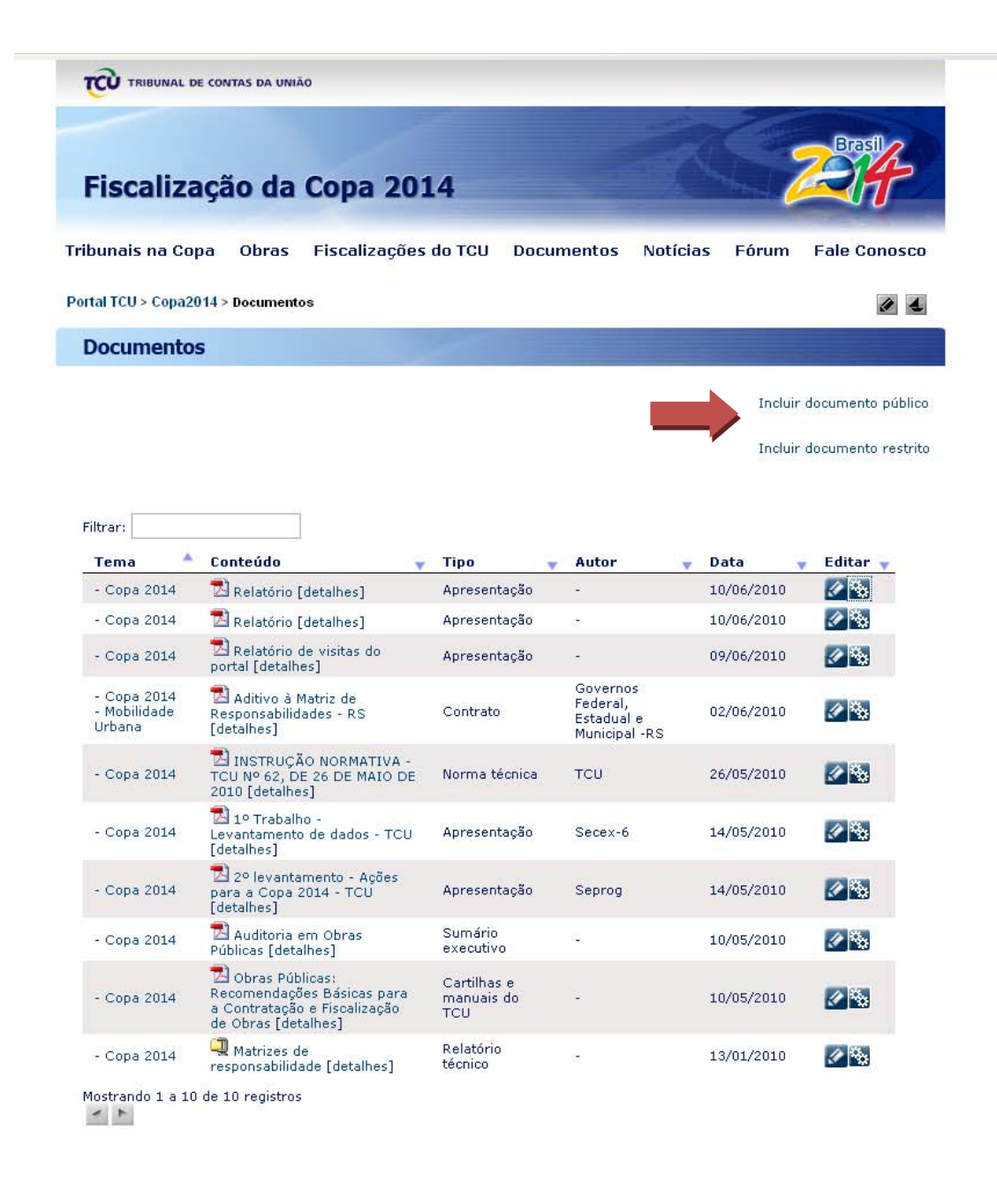

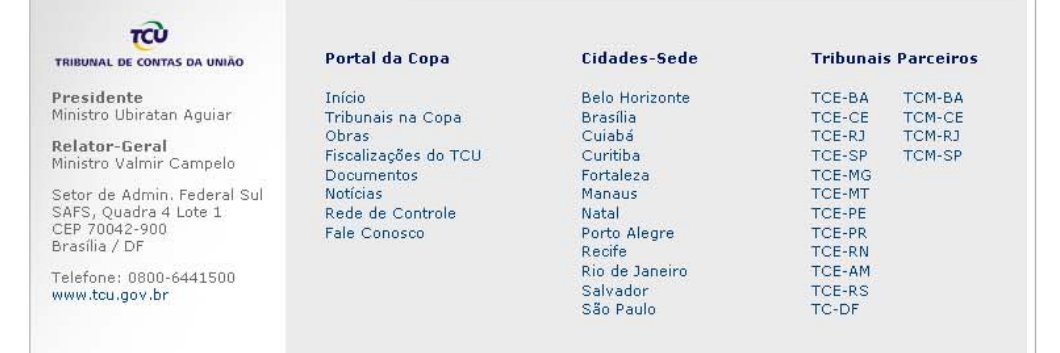

Você será encaminhado a um formulário a ser preenchido. O asterisco \* indica campos de preenchimento obrigatório.

No campo Nome do Arquivo, clique no botão Procurar e localize, em uma pasta na sua máquina, o arquivo que será inserido no Portal. Selecione-o e clique em Abrir. No campo Nome para Exibição escolha o título com o qual o documento será exibido na tela.

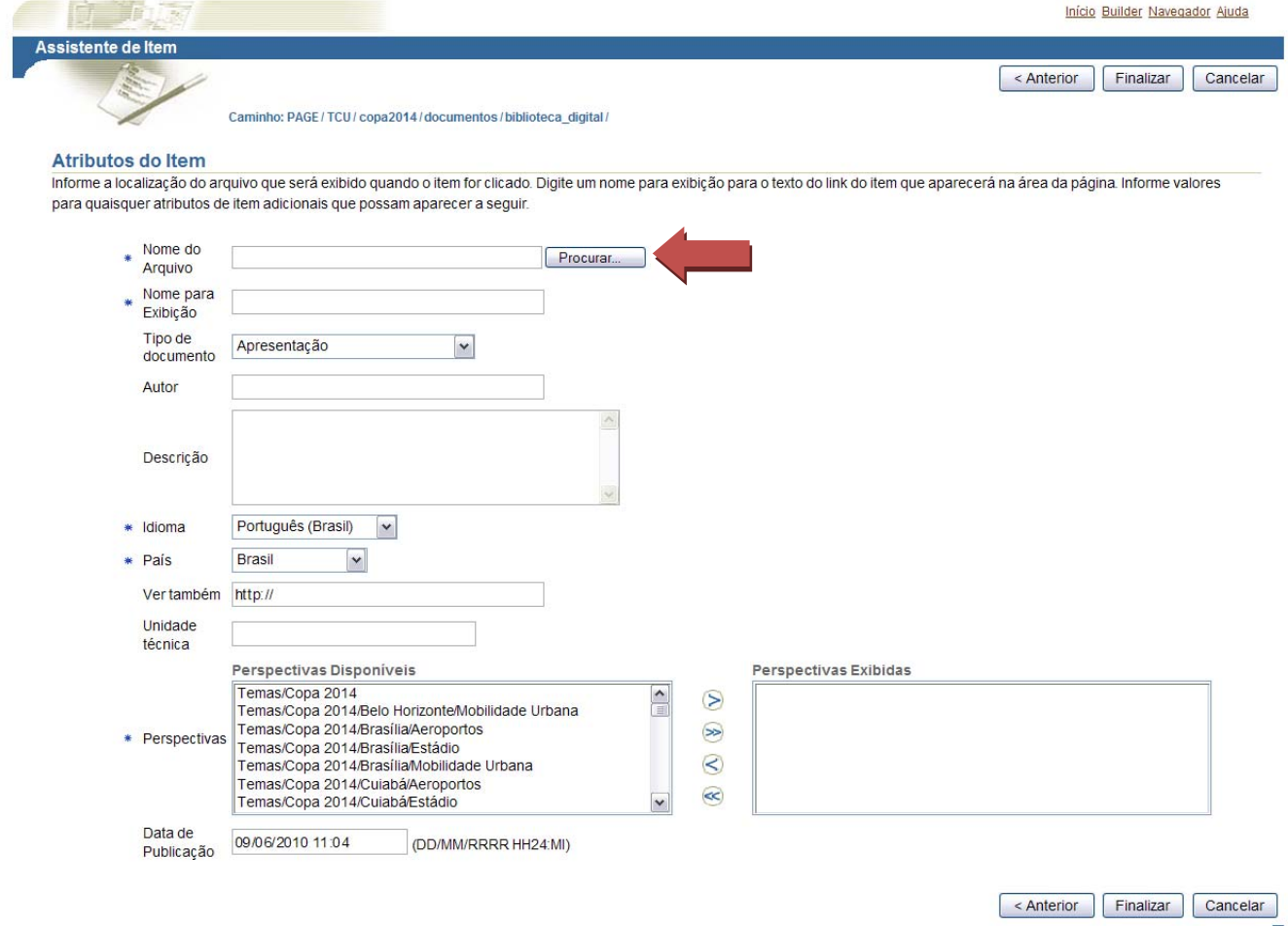

Copyright @ 2005, Oracle. Todos os Direitos Reservados

No campo Perspectivas deverá ser definida a área que o documento se enquadra. Clique em uma perspectiva para selecioná-la e depois clique na seta para carregar a perspectiva para a região da direita. A perspectiva permitirá que o documento esteja disponível nas áreas de interesse a que pertencem.

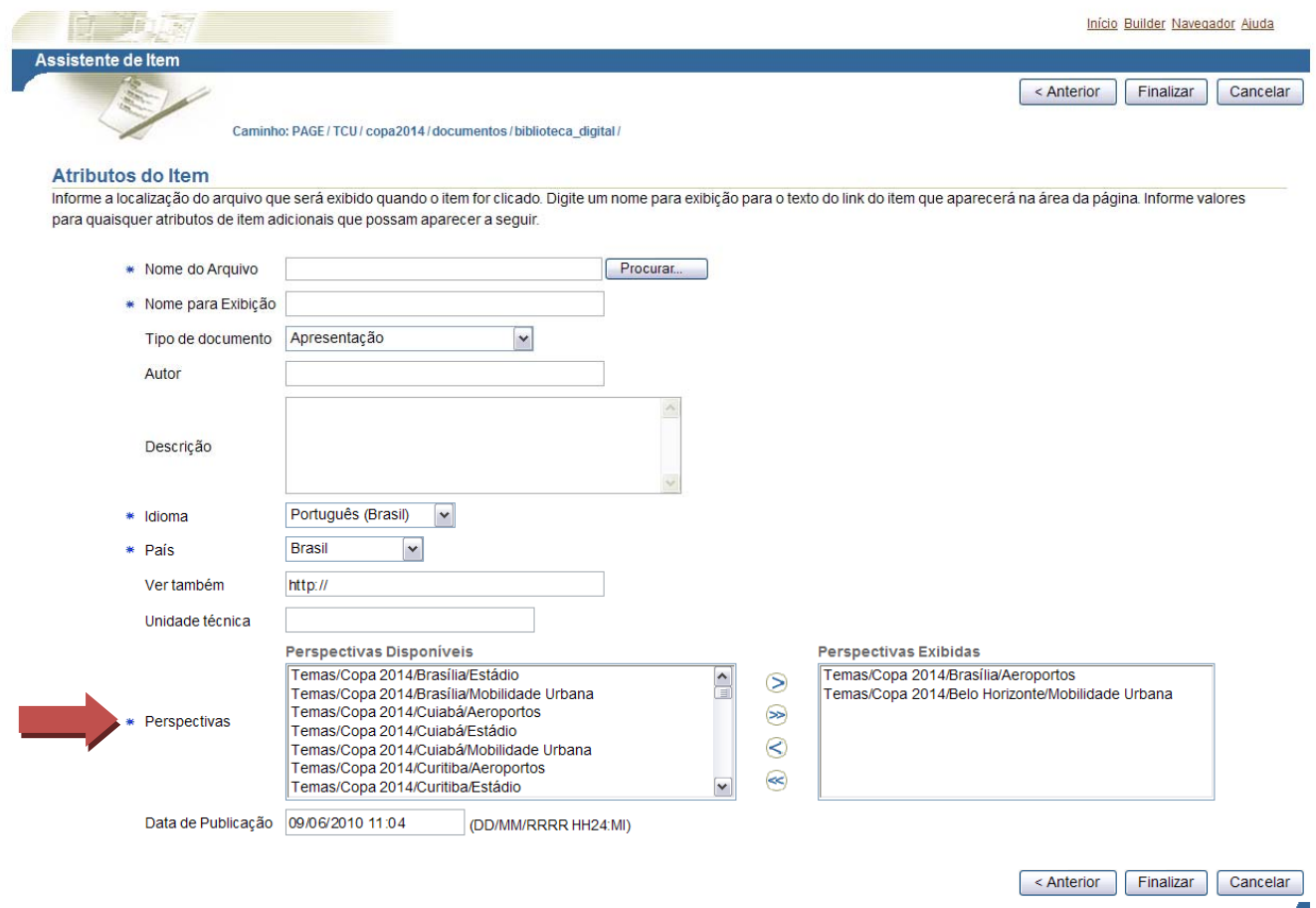

Copyright<sup>©</sup> 2005, Oracle. Todos os Direitos Reservados

## Após preencher os campos, clique no botão Finalizar:

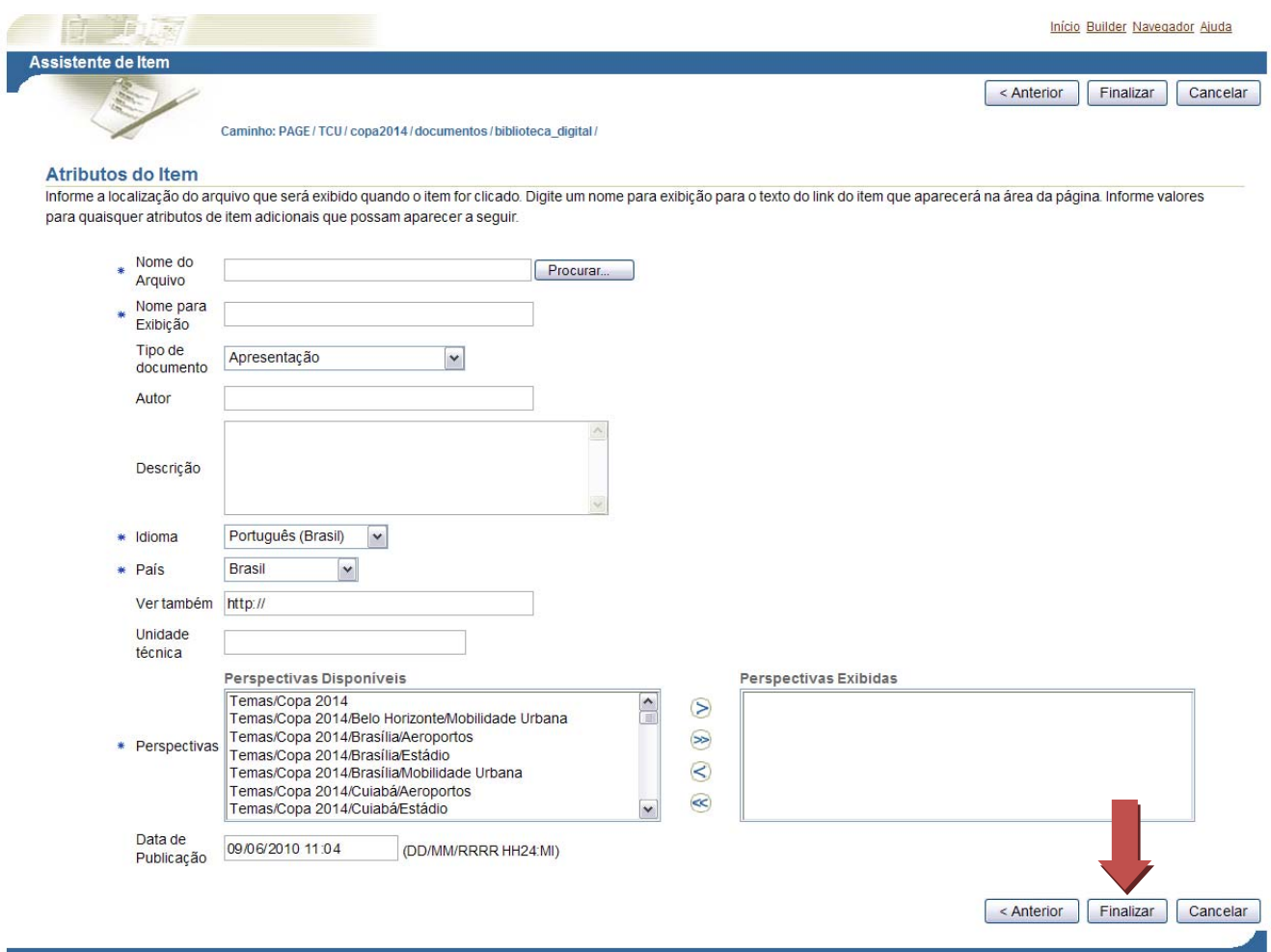

Copyright© 2005, Oracle. Todos os Direitos Reservados

A partir de então, o documento estará inserido no portal Fiscalização da Copa 2014.

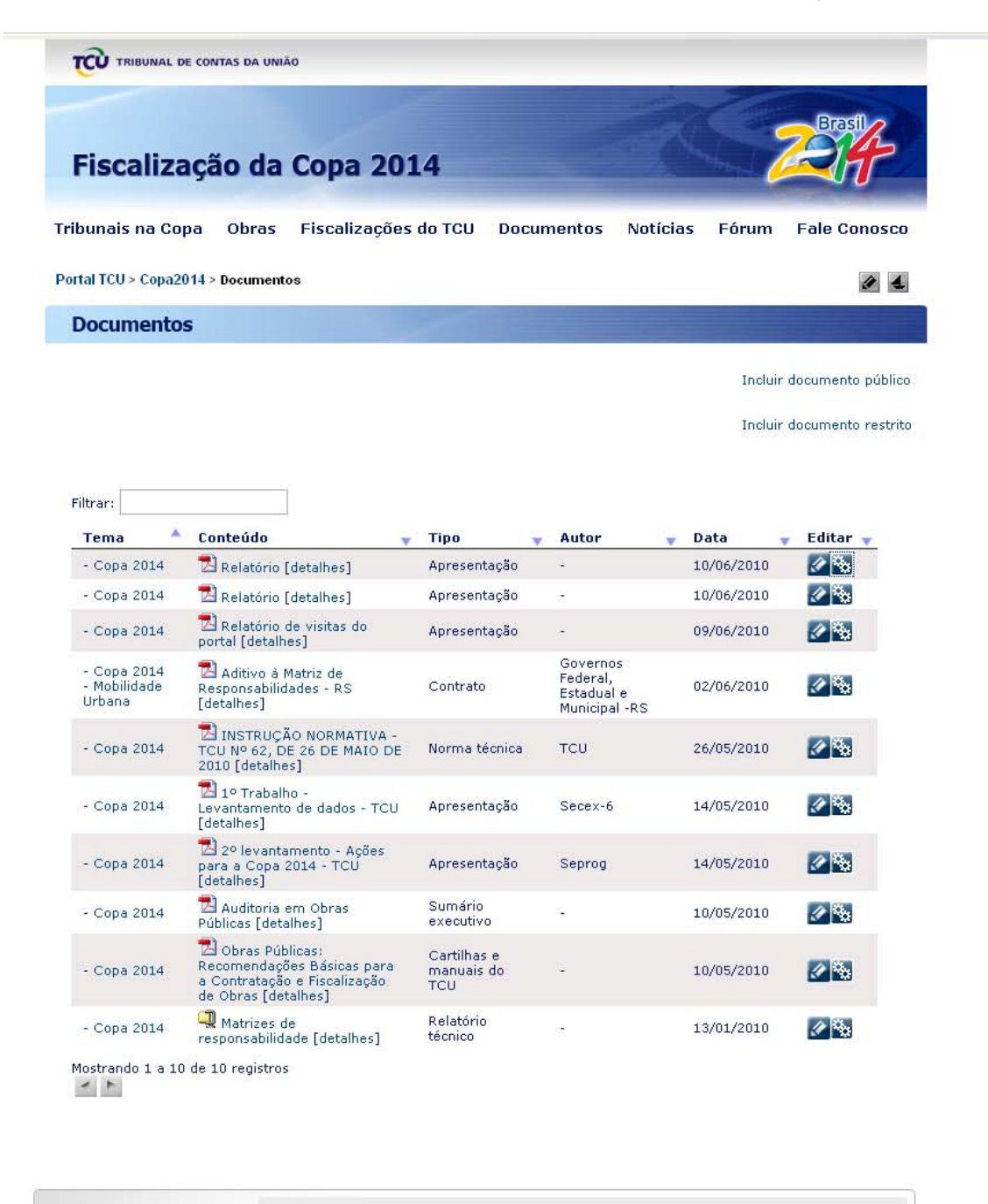

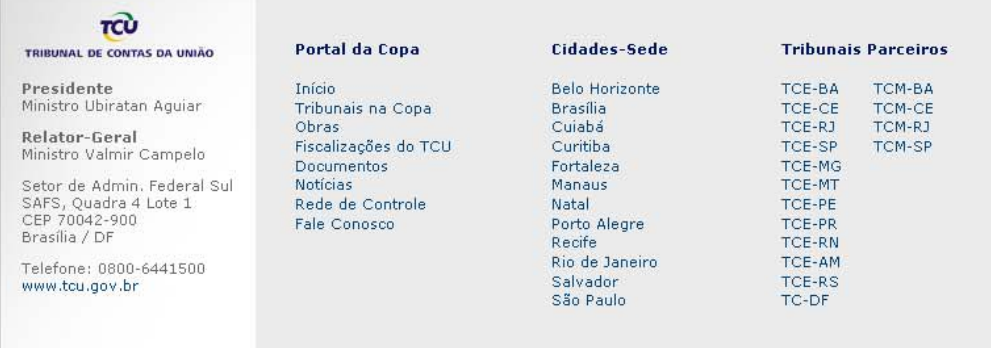